# **brother**

### **MFC-8220**

# **Windows Vista®/Windows® 7 Installationsguide**

**Innan du kan använda maskinen måste du installera maskinvaran och drivrutinen. Läs "snabbguiden" och den här "Windows Vista®/Windows® 7 installationsguide" för inställnings- och installationsanvisningar.**

### **Steg 1 Installera maskinen**

Följ först stegen i Steg 1 Installera maskinen i Snabbguiden. Gå sedan tillbaka till Steg 2 Installera drivrutin och programvara i denna installationsguide.

# **Steg 2 (e) [Installera drivrutin och programvara](#page-4-0)**

Följ stegen i installationsguiden för Windows Vista®/Windows® 7 för installationanvisningar angående drivrutinen och programvaran.

# **Installationen är klar!**

**Förvara "snabbguiden", "Windows Vista®/Windows® 7 Installationsguide" och den medföljande cd-skivan på en lämplig plats, så att du vid behov snabbt och lätt kan få tag på dem.**

## **<sup>1</sup> Symboler som används i den här bruksanvisningen**

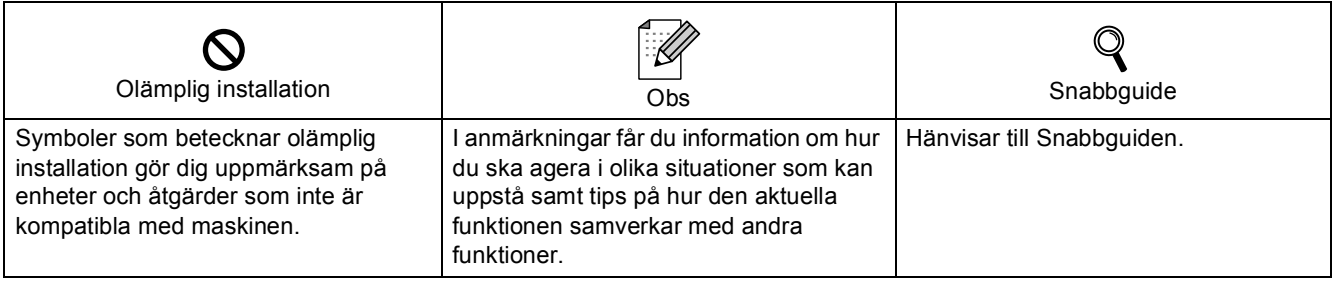

### **[Innan du börjar](#page-3-0)**

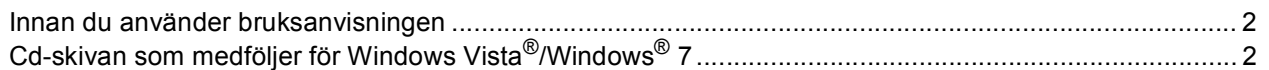

### **[Installera drivrutin och programvara](#page-5-0)**

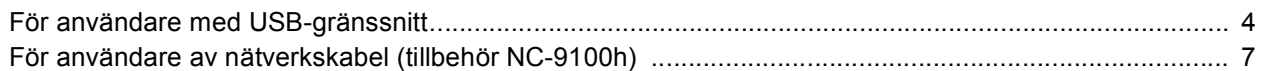

### **[För nätverksanvändare](#page-11-0)**

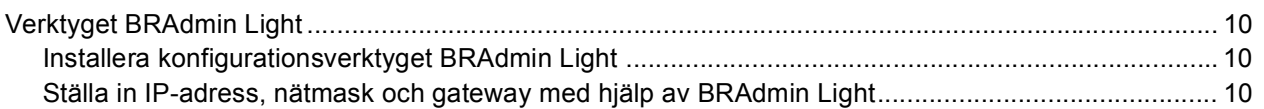

### **[Övrig information](#page-12-0)**

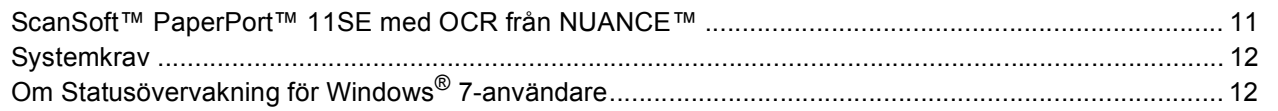

### <span id="page-3-1"></span><span id="page-3-0"></span>**<sup>1</sup> Innan du använder bruksanvisningen**

Bruksanvisningen är endast för användare av Windows Vista®/Windows® 7. Denna installationsguide förklarar hur du installerar programvaran MFL-Pro Suite och drivrutinerna för Windows Vista®/Windows® 7 och övrig information angående Windows Vista®/Windows® 7. Innan du installerar drivrutinen och programvaran, följ stegen i *STEG 1 Installera maskinen* i Snabbguiden. Efter att du avslutat den inledande inställningen, följ stegen i denna guide för att installera MFL-Pro Suite och drivrutiner. Du kan även hitta övrig information om maskinen i Snabbguiden.

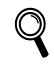

<span id="page-3-2"></span>*Se Snabbguide först.*

### **<sup>2</sup> Cd-skivan som medföljer för Windows Vista®/Windows® 7**

Windows Vista<sup>®</sup>/Windows<sup>®</sup> 7 cd-skivan innehåller informationen som anges i listan nedan. Menyn kan variera mellan olika operativsystem.

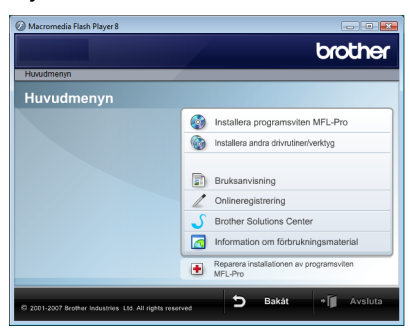

#### **Installera programsviten MFL-Pro**

Du kan installera programvaran MFL-Pro Suite och drivrutinerna.

### **Installera andra drivrutiner/verktyg**

Du kan installera de extra programverktygen MFL-Pro Suite, installera utan ScanSoft™ PaperPort™ 11SE med OCR från NUANCE™, eller installera endast skrivardrivrutinen.

#### **Bruksanvisning**

Läs programanvändernsguide och bruksanvisningen för nätverksanvändare (För maskiner med tillbehöret NC-9100h nätverksgränssnitt). Programvarans bruksanvisning omfattar instruktioner för funktioner som är tillgängliga då den är kopplad till en dator (t.ex. information om utskriften och skanningen).

#### **Onlineregistrering**

Registrera din maskin på Brothers sida för produktregistrering.

#### **Brother Solutions Center**

Gå till Brother Solutions Center för FAQs (vanliga frågor och svar), Bruksanvisningen, uppdateringar av drivrutiner och tips hur du använder din maskin. (Internetaccess krävs)

#### **Information om förbrukningsmaterial**

Besök vår webbplats för information om original förbrukningsmaterial från Brother. Det hittar du på <http://www.brother.com/original/>.

#### **Reparera installationen av programsviten MFL-Pro (endast USB)**

Om ett fel uppstår under installationen av MFL-Pro Suite, använd detta val för att automatiskt reparera och ominstallera MFL-Pro Suite.

#### <span id="page-4-0"></span>**Installera drivrutin och programvara Steg 2**

Följ anvisningarna för gränssnittet som du använder på den här sidan. För de senaste drivrutinerna, dokumentationen och för att hitta den bästa lösningen på ditt problem, gå till Brother Solutions Center direkt från cd-skivan / drivrutinen eller gå till: [http://solutions.brother.com/.](http://solutions.brother.com/)

### **Windows®**

**[För användare med USB-gränssnitt ............................................................................... 4](#page-5-1)**

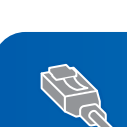

**[För användare av nätverkskabel \(tillbehör NC-9100h\) ................................................. 7](#page-8-0)**

### <span id="page-5-1"></span><span id="page-5-0"></span>**<sup>1</sup> För användare med USB-gränssnitt**

### **Windows USB**

**®**

#### **Olämplig installation**

**Anslut INTE gränssnittskabeln. Den ska anslutas under installationen av programvaran.**

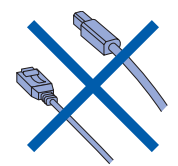

#### **Viktigt**

**Se till att du avslutat instruktionerna från**  *STEG 1 Installera maskinen* **i Snabbguiden.**

### $\degree$ Obs

*Stäng alla aktiva program innan installationen av MFL-Pro Suite.*

#### **Installera drivrutinen och ansluta maskinen till datorn**

**1** Koppla bort maskinen från vägguttaget och från datorn om du redan anslutit en gränssnittskabel.

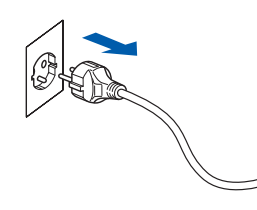

- 2 Starta datorn. (Du måste logga in med administratörsrättigheter.)
- **3** Sätt i den medföljande cd-skivan för Windows Vista®/Windows® 7 i cd-läsaren. Om skärmen med modellnamn visas, välj din maskin. Om språkskärmen visas, välj ditt språk.

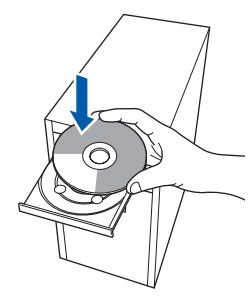

4 Cd-skivans huvudmeny visas då. Klicka på **Installera programsviten MFL-Pro**.

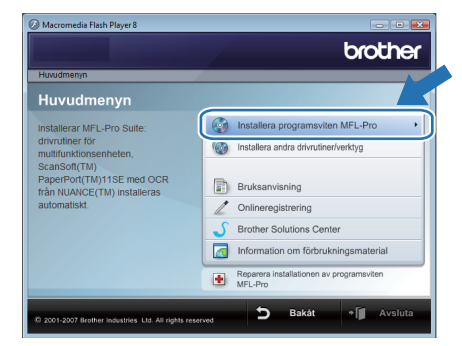

Om detta fönster inte visas, använd Utforskaren för att köra **start.exe** programmet från Brother cd-skivans rotmapp.

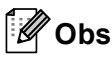

*För användare av Windows Vista®: Om skärmen Kontroll av användarkonto visas, klicka på Tillåt.*

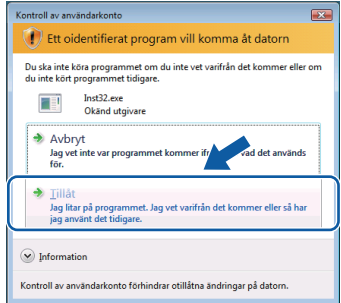

#### *För Windows® 7-användare:*

*Om skärmen Kontroll av användarkonto visas, klicka på Ja.*

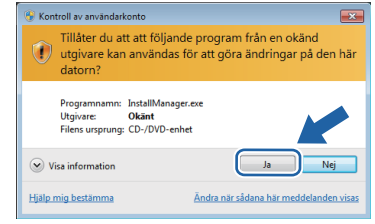

**5** Efter att du läst och godkänt licensavtalet för ScanSoft™ PaperPort™ 11SE, klicka på **Ja**.

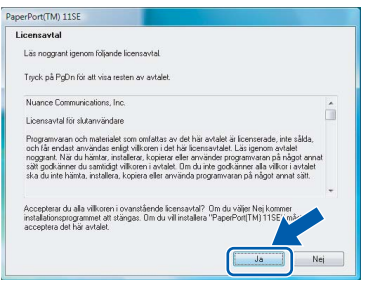

### **Installera drivrutin och programvara**

- 6 Installationen av ScanSoft™ PaperPort™ 11SE kommer att starta automatiskt och följas av installationen av MFL-Pro Suite.
- 7 När fönstret med Brother MFL-Pro Suite programvarulicensavtal visas, klicka på **Ja** om du accepterar bestämmelserna i programvarulicensavtalet.

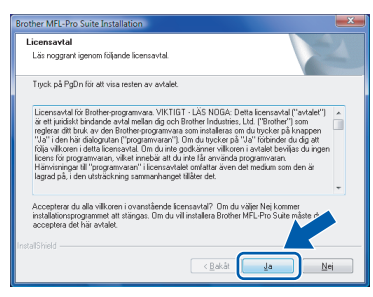

8 Välj **Lokal anslutning (USB)** och klicka sedan på **Nästa**. Installationen fortsätter.

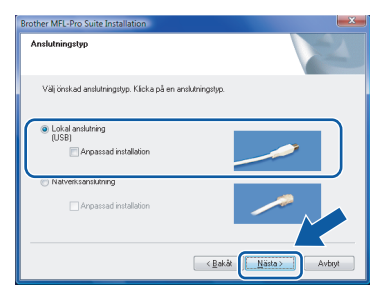

#### **Obs**

*Om denna skärmen visas, markera kryssrutan och klicka på Installera för att avsluta installationen korrekt*

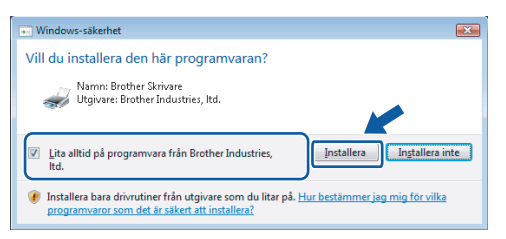

9 När den här skärmen visas, ansluter du USB-kabeln till din PC därefter till maskinen.

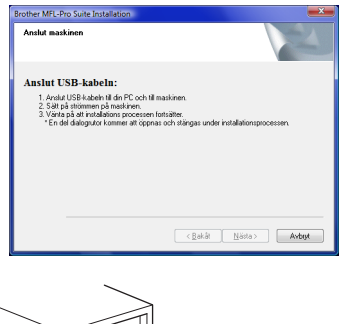

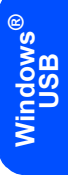

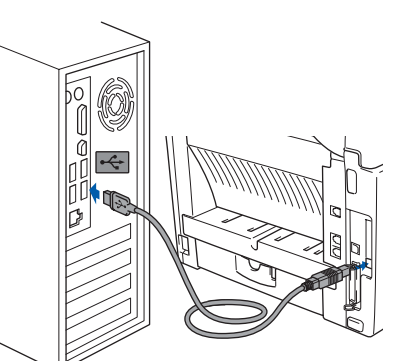

10 Anslut nätkabeln och sätt på maskinen.

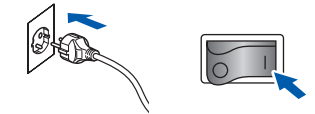

Installationen av Brother drivrutiner startar automatiskt. **Installationsskärmarna visas en efter en. Vänta några ögonblick.**

#### **Olämplig installation**

**Försök INTE att stänga någon av skärmarna under installationen.**

11 Välj alternativ på **Onlineregistrering** visas, och följ anvisningarna på som ges. När du har slutfört registreringsprocessen ska du stänga webbläsaren för att återgå till detta fönster.

#### Klicka sedan på **Nästa**.

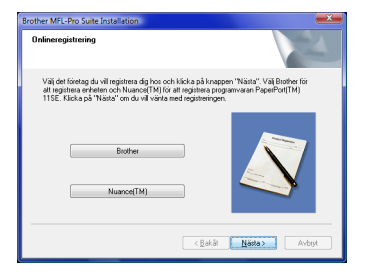

**Windows®**

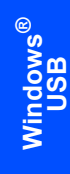

**Steg 2**

12 Klicka på **Slutför** för att starta om datorn. Efter att du startat om datorn måste du logga in med administratörsrättigheter.

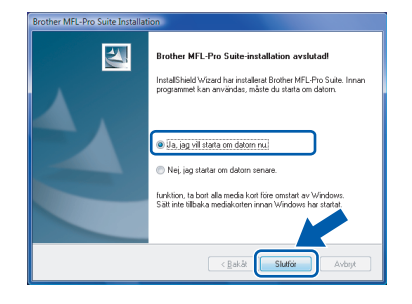

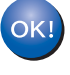

**MFL Pro Suite och drivrutinerna har installerats. Installationen är klar.** 

**Obs**

*MFL-Pro Suite omfattar skrivardrivrutinen, skannerdrivrutinen, Brother ControlCenter3, och ScanSoft™ PaperPort™ 11SE. ScanSoft™ PaperPort™ 11SE är ett dokumenthanteringsprogram för att skanna och visa dokument.* 

### <span id="page-8-0"></span>**<sup>2</sup> För användare av nätverkskabel (tillbehör NC-9100h)**

#### **Viktigt**

**Se till att du avslutat instruktionerna från**  *STEG 1 Installera maskinen* **i Snabbguiden.**

#### **Obs**

*Stäng alla aktiva program innan installationen av MFL-Pro Suite.*

- 1 Kontrollera att NC-9100h (skrivar-/fax-server) är installerat i maskinen. (Se avsnittet "Valfria tillbehör" i bruksanvisningens kapitel 13.)
- 2 Stäng av maskinen och dra ut kontakten ur eluttaget.
- 3 Anslut nätverkskabeln till maskinen och därefter till nätverket.

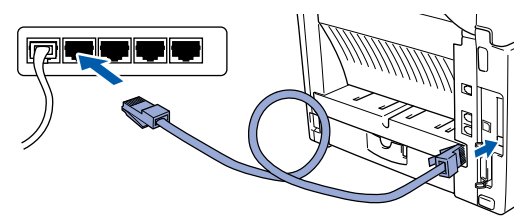

4 Sätt i nätkabeln i vägguttaget. Tryck på strömbrytaren.

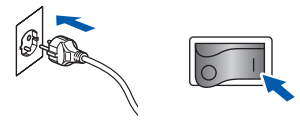

**5** Starta datorn. (Du måste logga in med administratörsrättigheter.) Stäng alla aktiva program innan installationen av MFL-Pro Suite.

#### $^{\prime}$ Obs

*Om du använder en personlig brandvägg ska du avaktivera den före installationen. Efter installationen, starta om ditt brandväggsprogram.* 6 Sätt i den medföljande cd-skivan i din cd-läsare. Om skärmen med modellnamn visas, välj din maskin. Om språkskärmen visas, välj ditt språk.

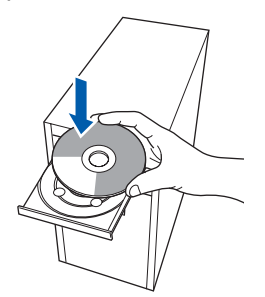

**7 Cd-skivans huvudmeny visas då. Klicka på Installera programsviten MFL-Pro**.

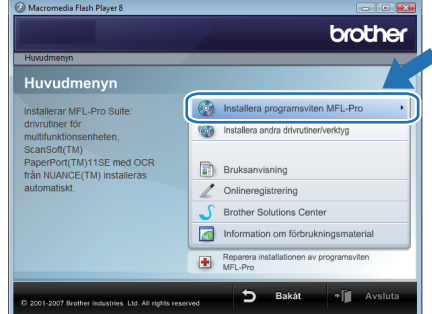

Om detta fönster inte visas, använd Utforskaren för att köra **start.exe** programmet från Brother cd-skivans rotmapp.

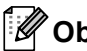

#### **Obs**

*För användare av Windows Vista®: Om skärmen Kontroll av användarkonto visas, klicka på Tillåt.*

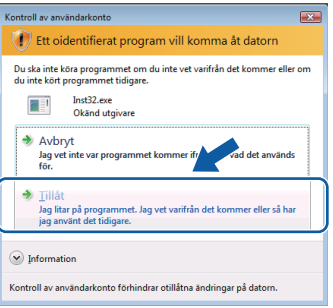

#### *För Windows® 7-användare: Om skärmen Kontroll av användarkonto visas, klicka på Ja.*

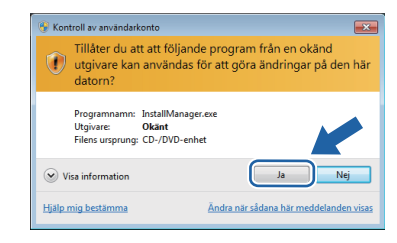

8 Efter att du läst och godkänt licensavtalet för ScanSoft™ PaperPort™ 11SE, klicka på **Ja**.

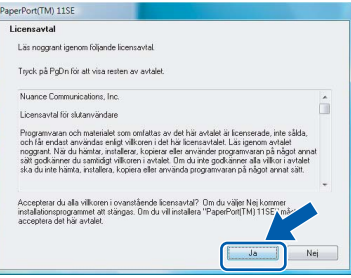

**Windows Nätverk**

**®**

9 När fönstret med Brother MFL-Pro Suite programvarulicensavtal visas, klicka på **Ja** om du accepterar bestämmelserna i programvarulicensavtalet.

**Brother MEL-Pro** 

10 Välj **Nätverksanslutning**, och klicka sedan på **Nästa**.

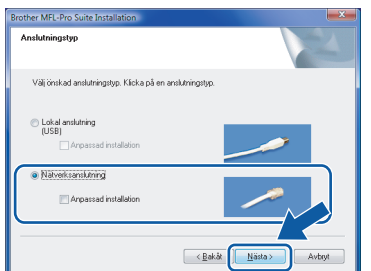

11 Om maskinen har konfigurerats för ditt nätverk, välj maskinen från listan och klicka på **Nästa**. Detta fönster kommer inte att visas om det bara finns en maskin ansluten till nätverket då den väljs automatiskt.

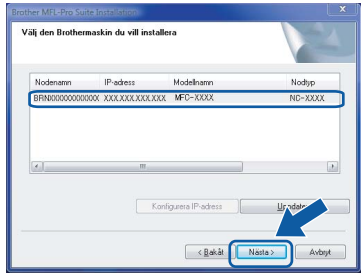

Om maskinen visar **APIPA** i fältet **IP-adress**, klicka på **Konfigurera IP-adress** och ange en IP-adress för maskinen som passar ditt nätverk.

#### **Obs**

*Om maskinen inte är konfigurerats för användning på ditt nätverk, visas följande skärmbild.*

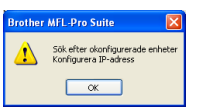

#### *Klicka på OK.*

*Fönstret Konfigurera IP-adress kommer att visas. Ange en IP-adress för din maskin som passar i ditt nätverk genom att följa instruktionerna på skärmen.*

12 Installationen av Brother drivrutiner startar automatiskt. Installationsskärmarna visas en efter en. **Vänta, det tar några sekunder innan alla skärmar visas**.

#### **Olämplig installation**

**Försök INTE att stänga någon av skärmarna under installationen.**

#### **Obs**

*Om denna skärmen visas, markera kryssrutan och klicka på Installera för att avsluta installationen korrekt.*

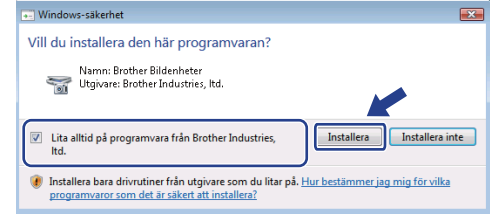

13 Då skärmen Brother och ScanSoft **Onlineregistrering** visas, gör ditt val och följ instruktionerna på - skärmen. När du har slutfört registreringsprocessen ska du stänga webbläsaren för att återgå till detta fönster. Klicka sedan på **Nästa**.

> n "Nästa". Välj Brother < Bakåt **Nästa**

14 Klicka på **Slutför** för att starta om datorn. Efter att du startat om datorn måste du logga in med administratörsrättigheter.

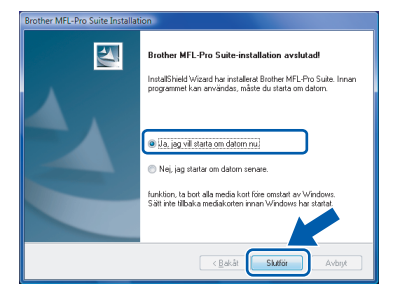

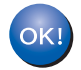

**MFL Pro Suite och drivrutinerna har installerats. Installationen är klar.** 

#### **Obs**

*MFL-Pro Suite omfattar skrivardrivrutinen, skannerdrivrutinen, Brother ControlCenter3, och ScanSoft™ PaperPort™ 11SE. ScanSoft™ PaperPort™ 11SE är ett dokumenthanteringsprogram för att skanna och visa dokument.* 

<span id="page-11-1"></span><span id="page-11-0"></span>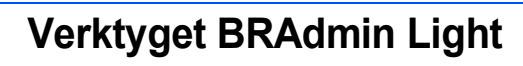

BRAdmin Light är ett verktyg som används vid den inledande installationen av nätverksanslutna Brother-enheter. Dessutom kan verktyget användas för att söka efter Brother-produkter i nätverket, visa deras status och konfigurera grundläggande nätverksinställningar som t.ex. IP-adressen. Mer information om BRAdmin Light finns på<http://solutions.brother.com/>.

### **Obs**

*Om du behöver mer avancerade skrivarhanteringsfunktioner bör du använda den senaste versionen av verktyget Brother BRAdmin Professional. Det kan hämtas på [http://solutions.brother.com/.](http://solutions.brother.com/)*

#### <span id="page-11-2"></span>**Installera konfigurationsverktyget BRAdmin Light**

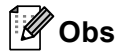

*Standardlösenordet för skrivarservern är "access". Du kan använda BRAdmin Light till att byta lösenord.*

1 Klicka på **Installera andra drivrutiner/verktyg** menyskärmen

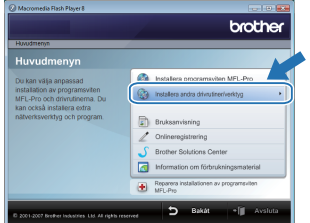

2 Klicka på **BRAdmin Light** och följ anvisningarna på skärmen.

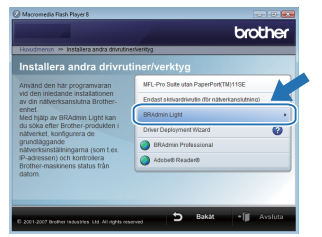

 $\overline{3}$  För användare av Windows Vista<sup>®</sup>: Om skärmen **Kontroll av användarkonto** visas, klicka på **Tillåt**.

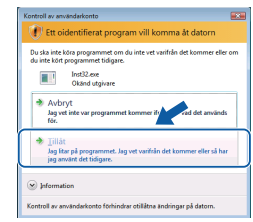

För Windows® 7-användare: Om skärmen **Kontroll av användarkonto** visas, klicka på **Ja**.

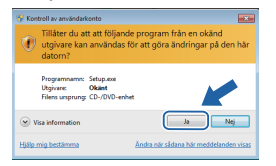

#### <span id="page-11-3"></span>**Ställa in IP-adress, nätmask och gateway med hjälp av BRAdmin Light**

### **Obs**

*Du behöver inte utföra följande åtgärd om du har en DHCP/BOOTP/RARP-server i ditt nätverk. Maskinen kommer att få sin IP-adress automatiskt.*

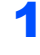

**1** Starta BRAdmin Light. Programmet söker automatiskt efter nya enheter.

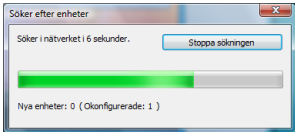

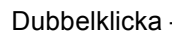

2 Dubbelklicka - på den okonfigurerade enheten.

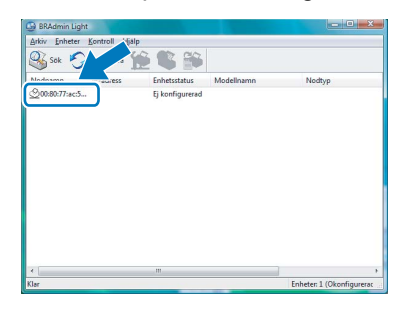

3 Välj **STATIC** för **Bootmetod**. Ange **IP-adress**, **Nätmask** och **Gateway**, och klicka sedan på **OK**.

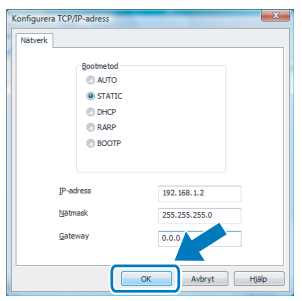

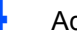

4 Adressinformationen sparas i maskinen.

### <span id="page-12-1"></span><span id="page-12-0"></span>**<sup>1</sup> ScanSoft™ PaperPort™ 11SE med OCR från NUANCE™**

ScanSoft™ PaperPort™ 11SE för Brother är ett dokumenthanteringsprogram. Du kan använda PaperPort™ 11SE för att visa skannade dokument.

PaperPort™ 11SE innehåller ett sofistikerat men samtidigt lättanvänt arkiveringssystem som hjälper dig att sortera dina grafik- och textdokument. Det gör att du kan blanda eller "lagra" dokument i olika format för utskrift, faxning eller arkivering.

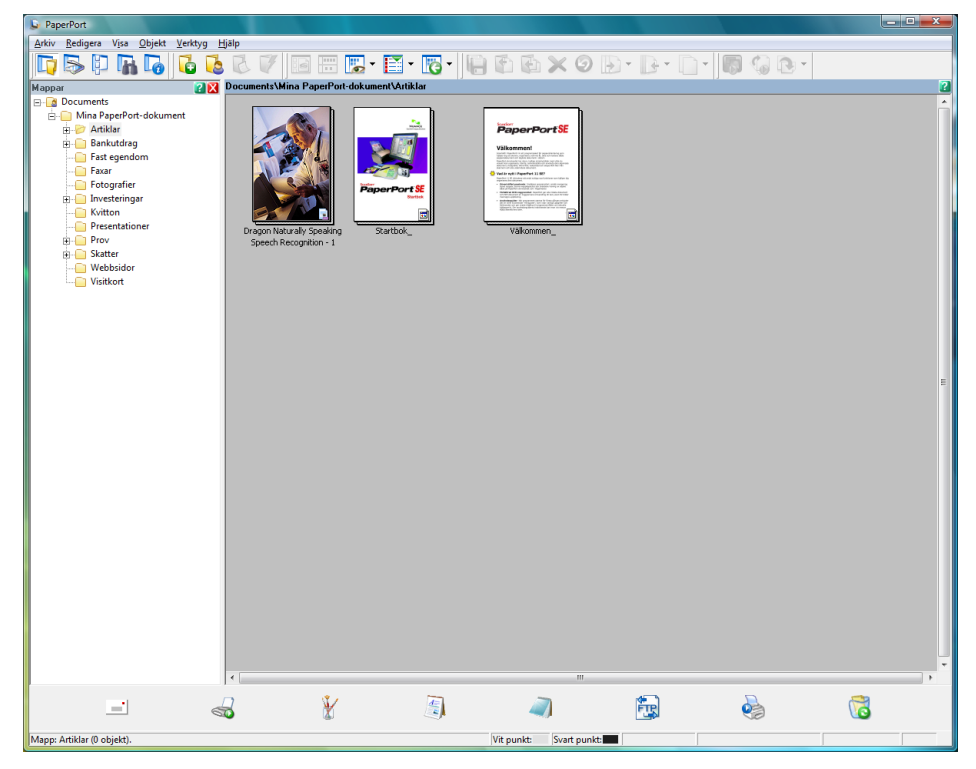

För att visa hela bruksanvisningen för **ScanSoft™ PaperPort™ 11SE**, välj **Hjälp** från **PaperPort™ 11SE** menyfält och klicka på **Startbok**.

Då du installerar MFL-Pro Suite, installeras ScanSoft™ PaperPort™ 11SE för Brother automatiskt.

Du kan komma åt ScanSoft™ PaperPort™ 11SE genom programgruppen **ScanSoft™ PaperPort™ 11SE** som finns i **Start/Alla program/ScanSoft PaperPort 11SE** på din dator.

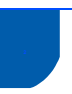

### <span id="page-13-0"></span>**<sup>2</sup> Systemkrav**

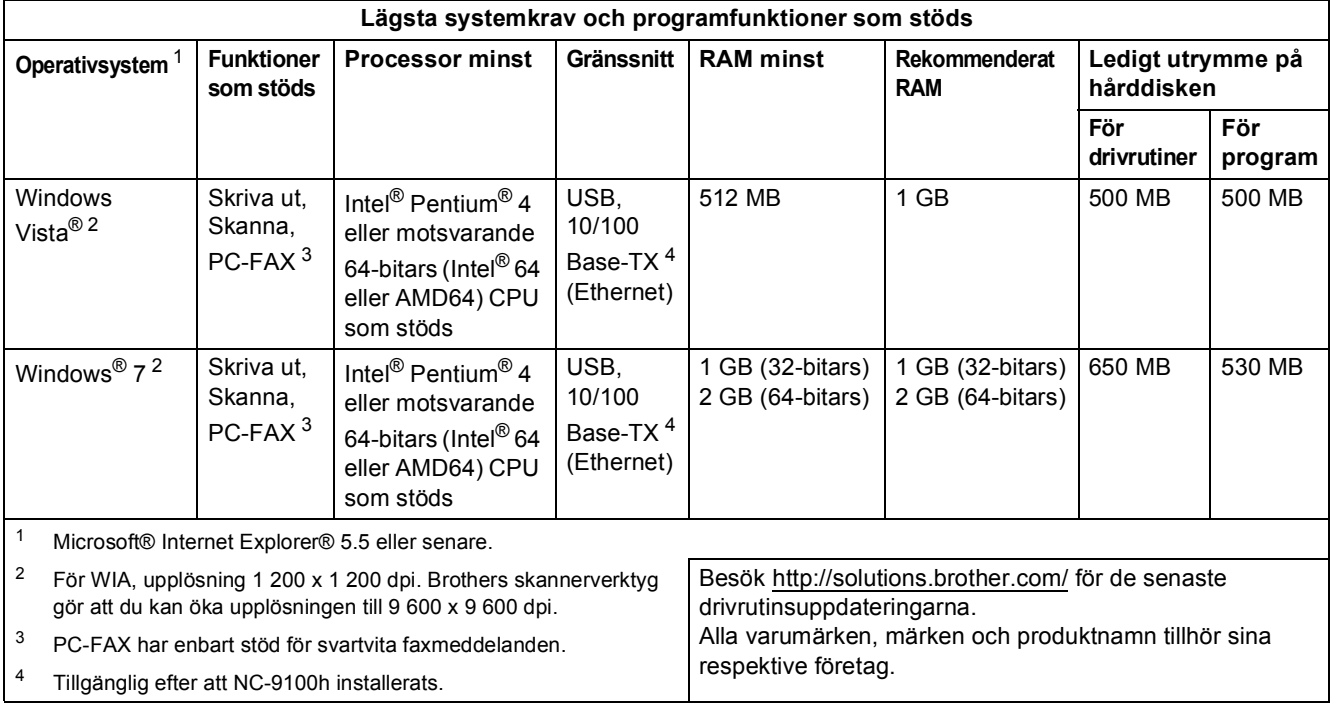

### <span id="page-13-5"></span><span id="page-13-4"></span><span id="page-13-3"></span><span id="page-13-2"></span>**Obs**

*Parallellt gränssnitt stöds inte.*

<span id="page-13-1"></span>**<sup>3</sup> Om Statusövervakning för Windows® 7-användare**

#### **Visning av Statusövervakning**

Om **Statusövervakning** är PÅ hittar du knappen **is aktivitetsfältet**.

Klicka på knappen **för att visa ikonen för Statusövervakning** i ditt aktivitetsfält.

Ikonen för Statusövervakning visas i det lilla fönstret. Dra därefter ikonen **e**t till aktivitetsfältet.

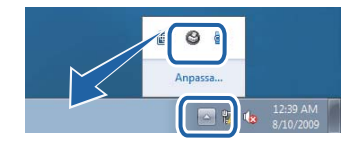

#### **Varumärken**

Brother-logotypen är ett registrerat varumärke som tillhör Brother Industries, Ltd.

Microsoft och Windows är registrerade varumärken som tillhör Microsoft Corporation i USA och/eller andra länder. Windows Vista är antingen ett registrerat varumärke eller varumärke som tillhör Microsoft Corporation i USA och/eller andra

länder. Nuance, Nuance logotyp, PaperPort och ScanSoft är varumärken och eller registrerade varumärken som tillhör Nuance

Communications, Inc. eller filialer i USA och i andra länder.

Alla företag vars programvarutitlar nämns i denna bruksanvisning har en programvarulicens som är specifik för de program de äger.

Alla andra varumärken tillhör respektive ägare.

#### **Sammanställning och publicering**

Den här bruksanvisningen, som omfattar beskrivning av och specifikationer för den senaste produkten, har sammanställts och publicerats under överinseende av Brother Industries Ltd.

Innehållet i bruksanvisningen och produktens specifikationer kan komma att ändras utan föregående meddelande. Brother förbehåller sig rätten att göra ändringar i specifikationerna och innehållet utan föregående meddelande och kan inte hållas ansvariga för eventuella skador (eller följdskador) som uppstått på grund av att denna bruksanvisning har använts. Detta gäller också, men inte enbart, typografiska fel och andra fel som kan härledas till publiceringen. Den här produkten är utformad för att användas i en yrkesmiljö.

#### **Upphovsrätt och licens**

© 2009 Brother Industries, Ltd. © 1998-2007 TROY Group, Inc. © 1983-1998 PACIFIC SOFTWORKS INC. I den här produkten finns programvaran "KASAGO TCP/IP" som har utvecklats av ELMIC WESCOM, Inc. © 2007 Devicescape Software, Inc. Alla rättigheter förbehållna.

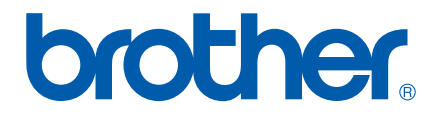